UPDATED 9/4/2021 to show the links on the occgs.com website that will allow members to Login, Renew their memberships, Manage their Member Profile and Logout.

Drop-down options have been added to the top menu, **Members Only** for **Login**, **Logout**, and **Signup or Renew**. On the right side of the home page there are links to **Login** and **Signup**.

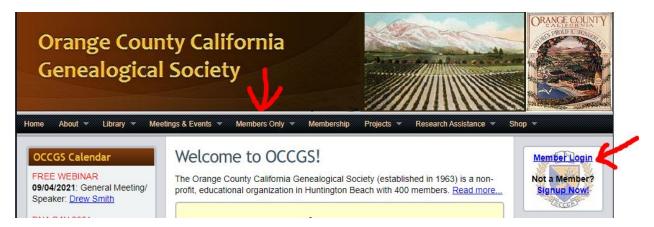

Login using your username or email address. Your default username and password are included in the email sent to you. You can change these any time on the **Member Profile** page.

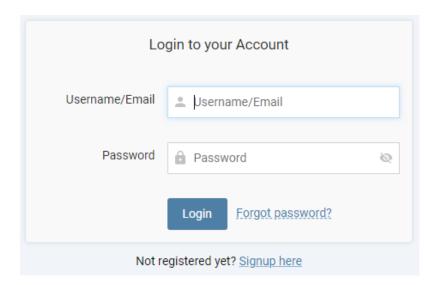

After you log in you will be taken to the OCCGS Members Only page OR if you click a link for a Member Page (Roster, Newsletters, etc.), you will be taken to that page.

The **Members Only** home page includes a left-side menu link for **Member Profile** and links in the body of the page under the **Member Profile** and **Membership Renewal**. All pages will have the top level menu options for Members Only that inludes drop-down links for Login, Logout, Signup/Renew.

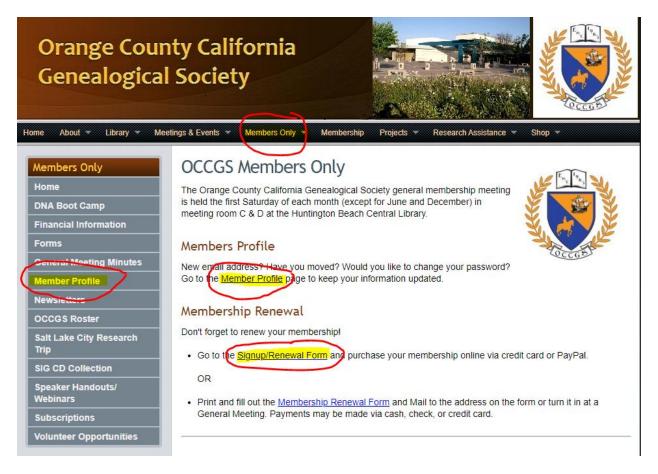

Click the "Member Profile" tab. This is where you manage your personal data. Please change your password, update your information and click the Save Profile button at the bottom of the page. You will see a message stating "Your profile has been updated successfully."

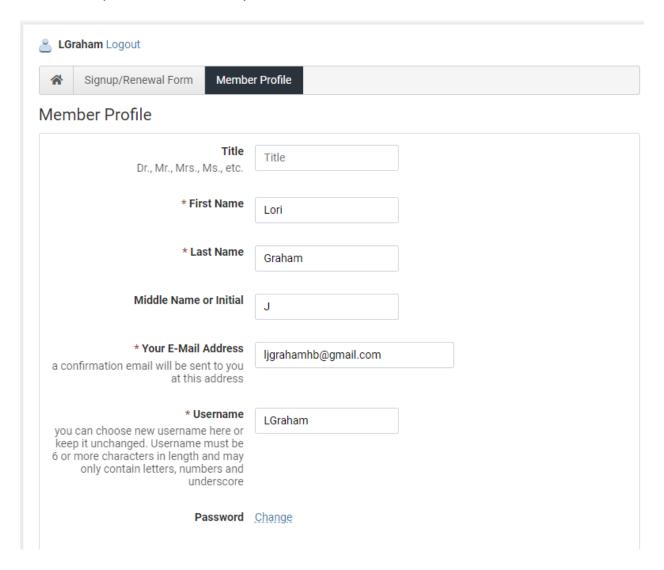

Click the "**Signup/Renewal Form**" tab. This is where you can renew your membership. Select the type of Membership you are renewing and continue filling out the rest of the form.

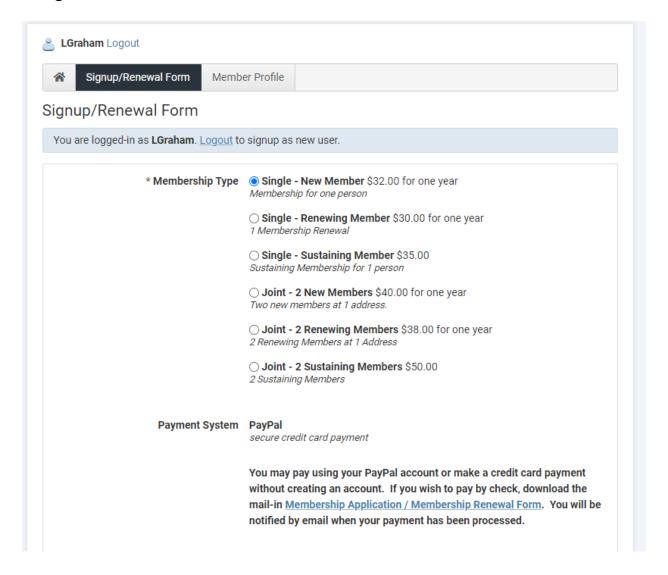

We are still using PayPal for this purpose, but you do not need a PayPal to renew. See the option to **Pay with Debit or Credit Card** below.

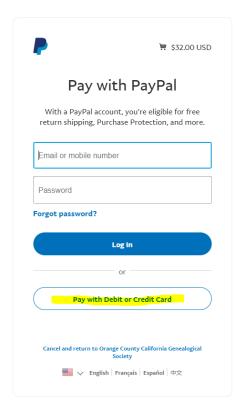

## **Expired Memberships**

If your membership has already expired, go to **Sign On or Renew** to update your membership.

You will not have access to Member Resources unless you renew your membership.

Please direct questions regarding the application to <a href="webmaster@occgs.com">webmaster@occgs.com</a> and questions regarding your membership to <a href="membership@occgs.com">membership@occgs.com</a>.